## Инструкция по созданию ведомостей через портал Менеджер ЦД

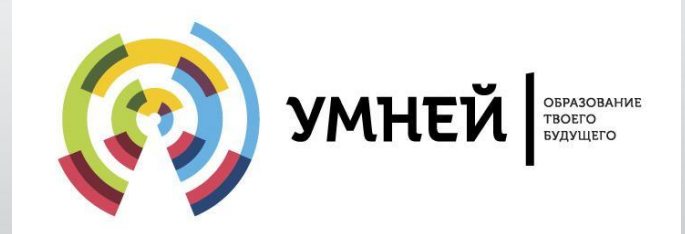

Смоленский центр доступа Щедров В.А. +7(903)-649-70-30

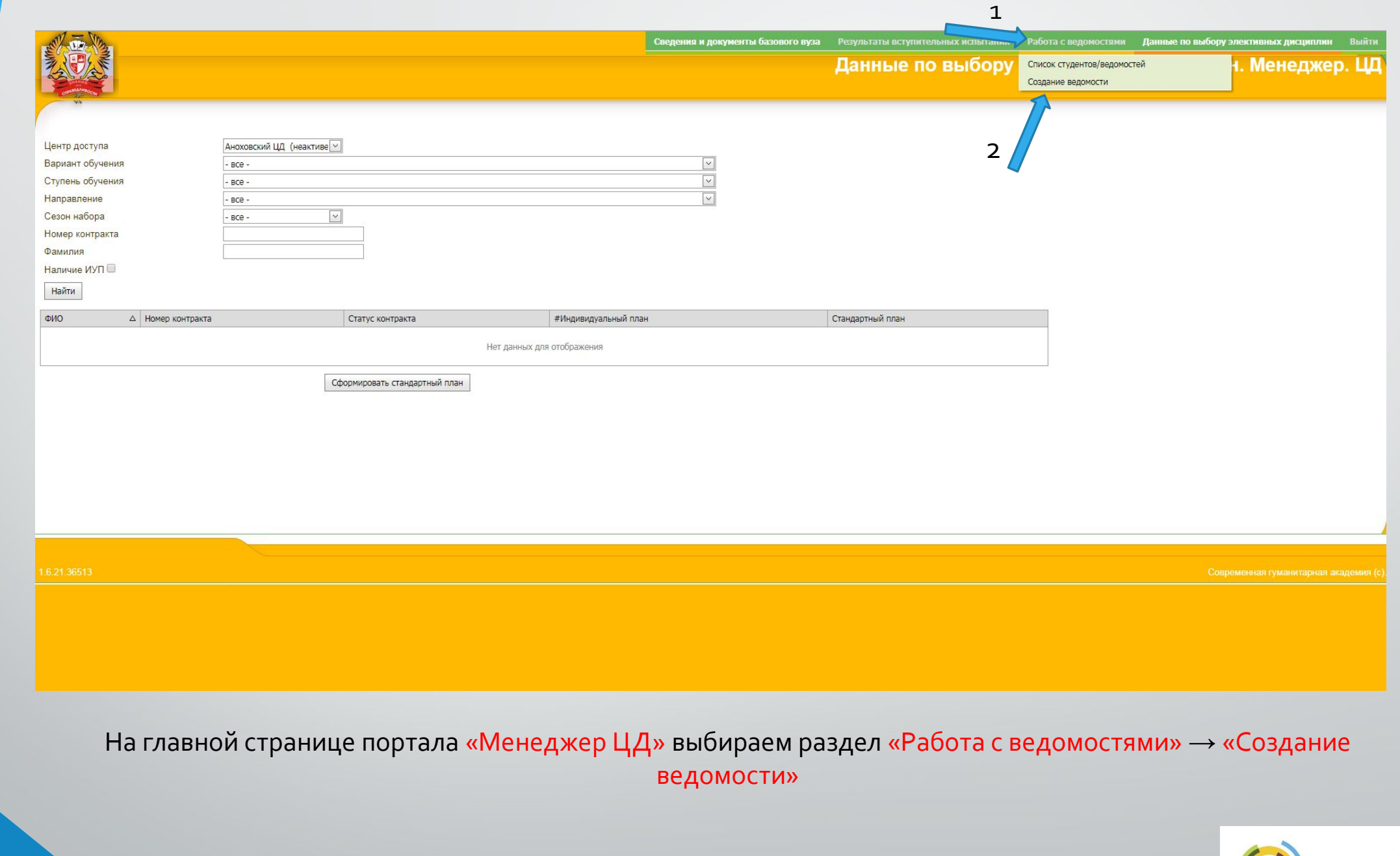

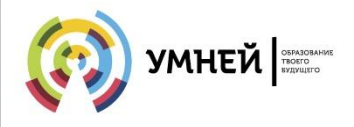

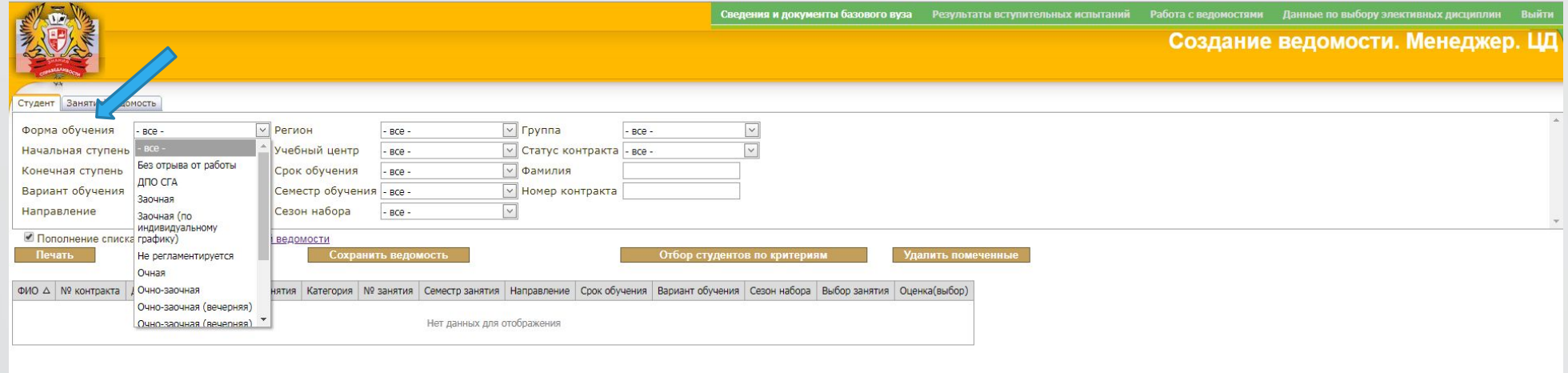

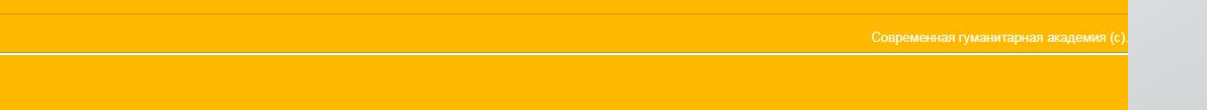

В открывшемся окне необходимо заполнить поля в зависимости от потребности.

Заполняем поле «Форма обучения»

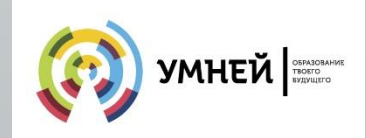

100 Google Play Mysuka X HHAekc D YouTube D VK 10 Instagram D WhatsApp D Beb-версия Coobщ... M Входящие Gmail 20 Почта Mail.Ru D Почта - Смоленск... 2 Мои сайты | Мх.со... 4 Я НДекс.Вебмастер 2 Google Диск 29 БИОР 29 Каби

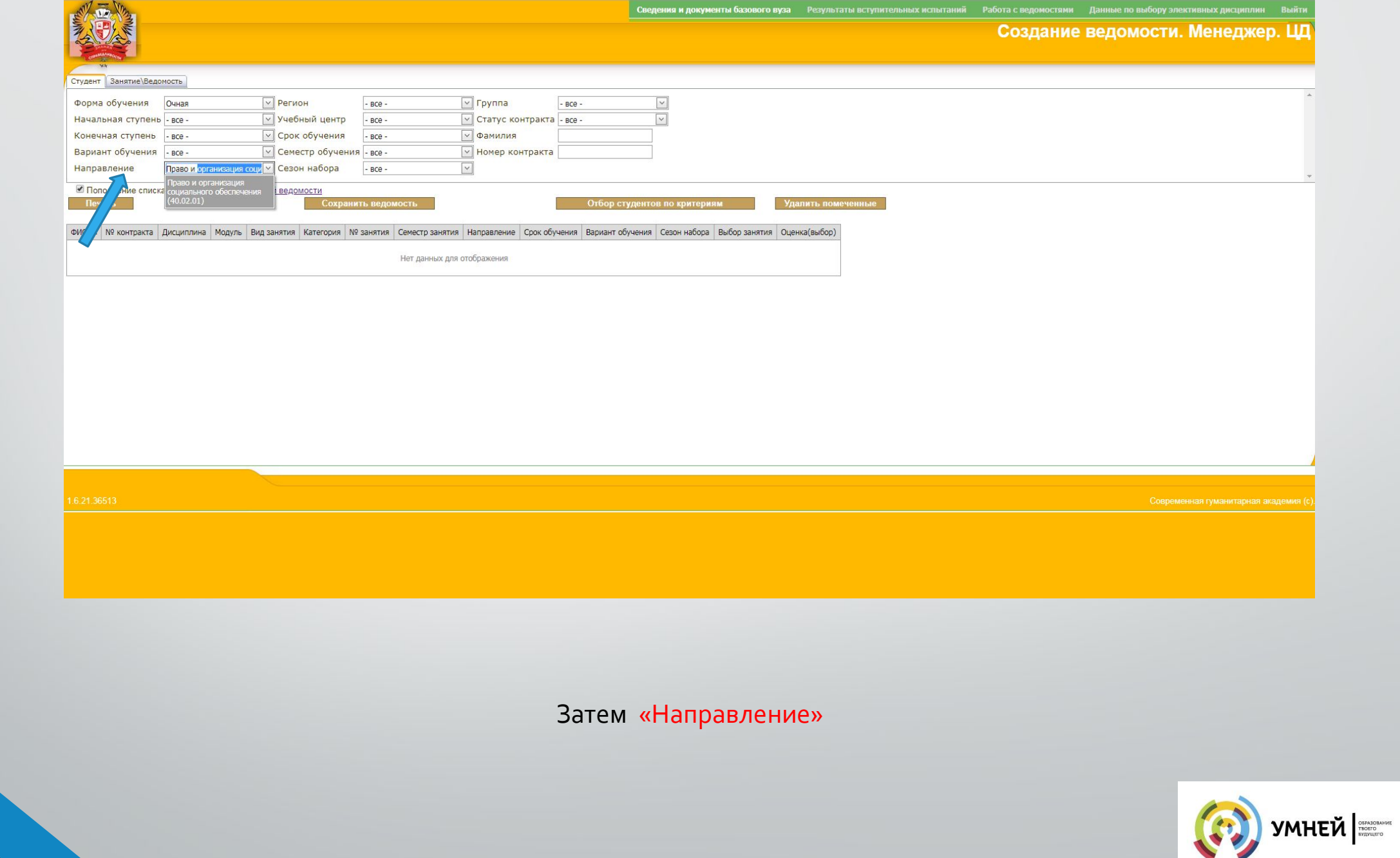

::: Приложения ● Google Play Mysыка M Hидекс ● YouTube ● YK | © Instagram ● WhatsApp ● Be6-версия Coobщ... • M Bходящие Gmail | © Почта Mail.Ru | © Почта - Смоленск... • M Мои сайты | Wixco... • Ф Нидекс.Вебмастер ● Goog

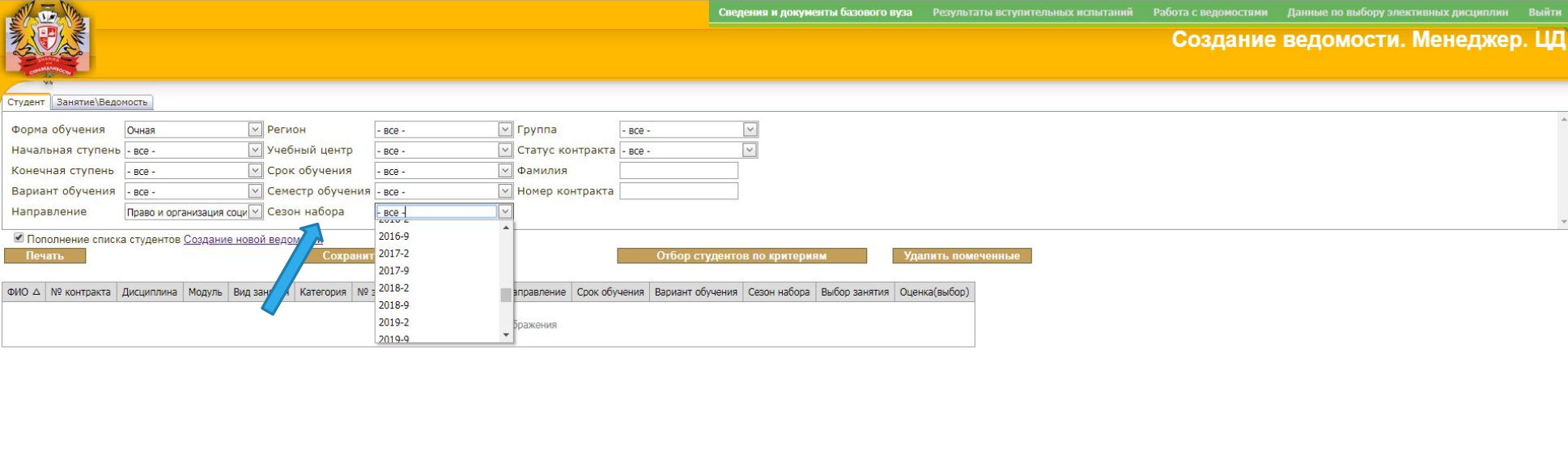

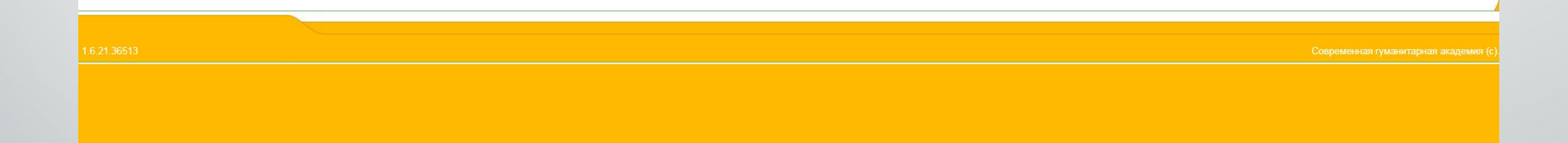

Для более точного отбора можно заполнить «Сезон набора», либо другие поля в зависимости от конкретной задачи. <u>\*Поле «сезон набора» и «группа» выдают только тех студентов, у которых прописаны эти поля в учебной карточке</u>

<u>\*При вводе фамилии, сформируется ведомость на конкретного студента</u>

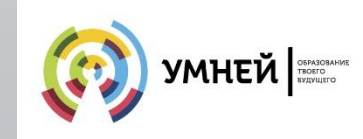

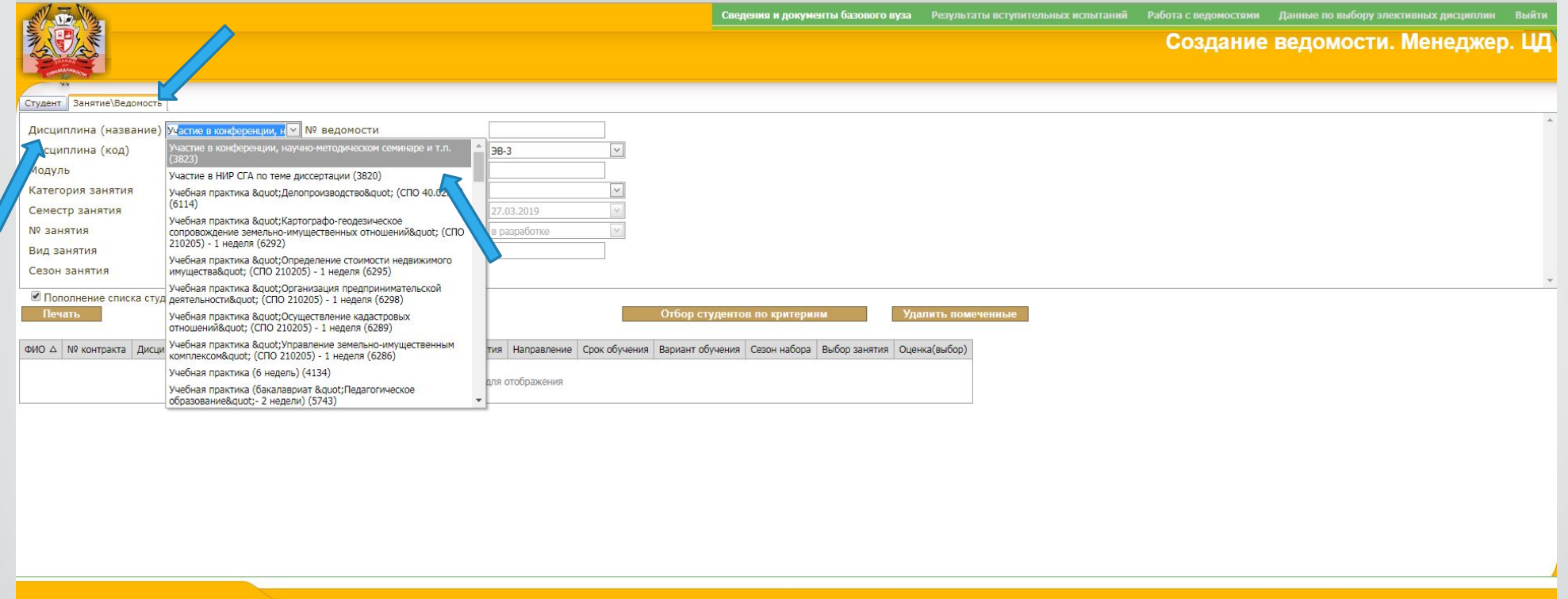

Переходим на соседнюю вкладку «Занятие\Ведомость»

Далее заполняем поле «Дисциплина (название)»

<u>\*Для создание ведомости по практике необходимо начать вписывать название дисциплины вместе со словами</u> <u>«учебная/производсвенная практика», как в учебном плане студента, а далее выбрать в выпадающем списке</u> имеющуюся дисциплину

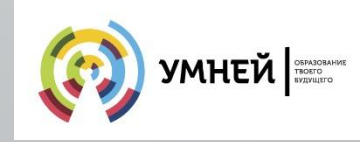

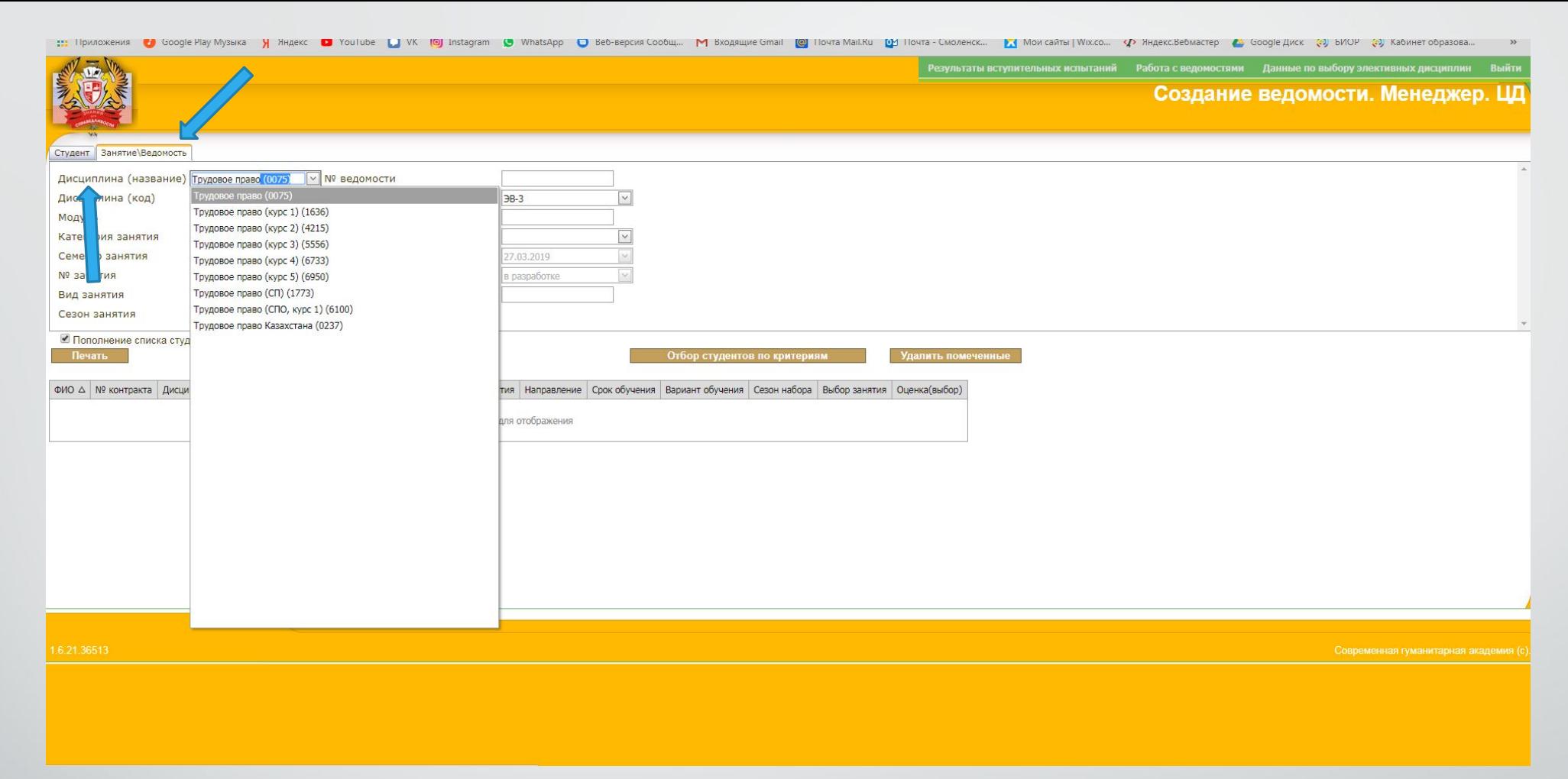

Переходим на соседнюю вкладку «Занятие\Ведомость»

Далее заполняем поле «Дисциплина (название)»

<u>\*Для создание ведомости по курсовым работам необходимо начать вписывать название дисциплины как в</u> учебном плане студента, а далее выбрать в выпадающем списке имеющуюся дисциплину

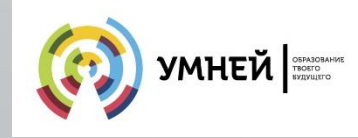

::: Приложения • Google Play Myзыка • H HAREK • YouTube • Violube • Violube • Violube • Violube • Violube • Violube • Violube • Violube • Violube • Violube • Violube • Violube • Violube • Violube • Violube • Violube • Vio

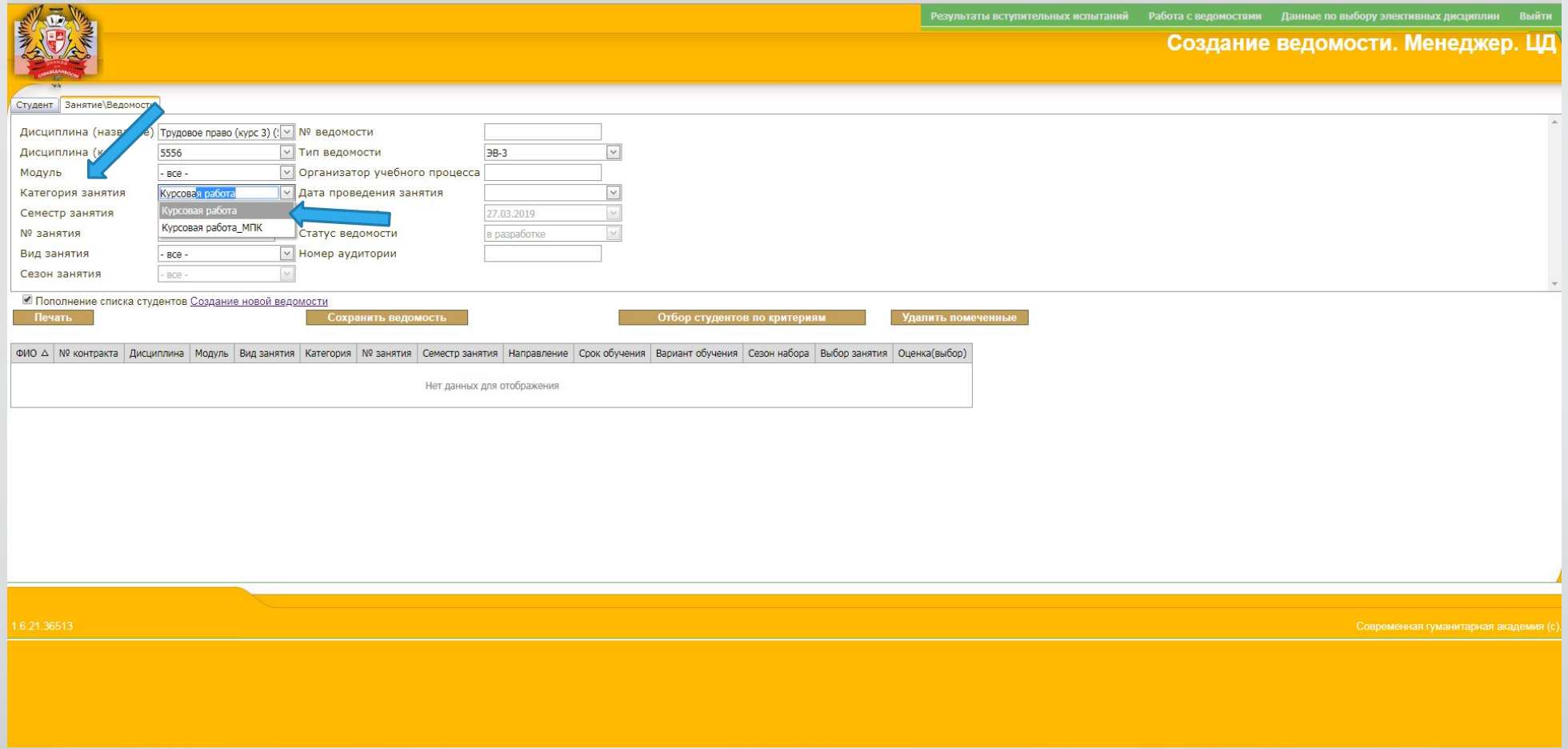

Для корректного отображения ведомости необходимо точно знать и указать поле «Категория занятия»

<u>\*Для создание ведомости по курсовым работам в поле «Категория занятия» выбирается «Курсовая работа»</u>

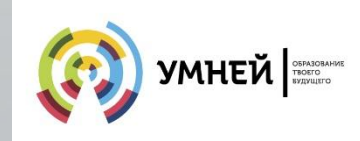

![](_page_8_Picture_12.jpeg)

Так же для корректного отображения ведомости необходимо точно знать и указать поле «Вид занятие»

<u>\*Для создание ведомости по курсовым работам в поле «Вид занятия» выбирается «КР»</u>

![](_page_8_Picture_4.jpeg)

: Приложения ● Google Play Mysaika → H Aндекс ● YouTube ● VK (©) Instagram ● WhatsApp ● Be6-версия Сообщ... • М Входящие Gmail (©) Почта Маі.Ru ● Почта - Смоленск... • № Моисайты | Wix.co... • Ф Яндекс.Вебмастер ● Google

![](_page_9_Picture_11.jpeg)

## Для создание ведомости по практикам в поле «Категория занятия» выбирается «З/о\_Отчет\_практика\_отчет о практике»

![](_page_9_Picture_3.jpeg)

: Приложения ● Google Play Mysaika → H Aндекс ● YouTube ● VK |◎ Instagram ● WhatsApp ● Be6-версия Сообщ... M Входящие Gmail | ◎ Почта Маil.Ru ● Почта - Смоленск... ■ Мои сайты | Wix.co... • Ф Яндекс.Вебмастер ● Google Ди

![](_page_10_Picture_9.jpeg)

## Для создание ведомости по практикам в поле «Вид занятия» выбирается «З/о\_Отчет\_практика»

![](_page_10_Picture_3.jpeg)

WhatsApp Be6-версия Сообщ... M Входящие Gmail [@] Почта Mail.Ru [D] Почта - Смоленск... [ Мои сайты | Wix.co... ( О Индекс.Вебмастер | Google Диск [9] БИОР • • Приложения

![](_page_11_Picture_11.jpeg)

Для обоих вариантов ведомостей, в поле «Тип ведомости» выбираем «ЭВ-1»

![](_page_11_Picture_3.jpeg)

![](_page_12_Picture_19.jpeg)

Остальные поля, такие как «№ ведомости», «Организатор учебного процесса», «Дата проведения занятия», «Номер аудитории» заполняются вручную.

\*ФИО организатора учебного процесса может не отобразится в ведомости, если оно не внесено в общий справочник. В этом случае ФИО либо исправляется ручкой либо вписывается от руки после печати ведомости.

![](_page_12_Picture_3.jpeg)

![](_page_13_Picture_9.jpeg)

![](_page_13_Picture_2.jpeg)

Щ

![](_page_14_Picture_8.jpeg)

![](_page_14_Picture_9.jpeg)

При правильном заполнении появится список студентов, отобранный по заданным критериям

![](_page_14_Picture_4.jpeg)

![](_page_15_Picture_8.jpeg)

Лишних студентов можно удалить, выделив их через клавишу «Ctrl» на клавиатуре и последующим нажатием на кнопку «Удалить помеченные»

![](_page_15_Picture_2.jpeg)

Создание ведомости. Менеджер. ЦД Студент Занятие\Ведомость Дисциплина (название) Учебная практика «Обеспь ∨ № ведомости 03/18/0001 Дисциплина (код) 6423 **V Тип ведомости**  $\overline{\smash{\mathsf{B}}\mathsf{B}}\cdot 1$  $\check{ }$ Модуль  $-$  BCe  $-$ **V Организатор учебного процесса Борисова Е.А** Категория занятия 3/0\_Отчет\_практика\_Отче - Дата проведения занятия 23.01.2018 Семестр занятия  $Bce -$ √ Дата создания 7.03.2019 № занятия Статус ведомости в разработке **V** Номер аудитории 211 Вил занятия 3/о\_Отчет\_практика Сезон занятия ● Пополнение списка студентов Создание новой ведомости Отбор студентов по критериям **Печать** Сохранить ведомость лапить помеченные Ведомость УСПЕШНО сохранена! N<sub>o</sub> Сезон<br>набора Семестр Срок Вариант  $ADMO$ △ Nº контракта Дисциплина Модуль Вид занятия Категория Направление Выбор занятия Оценка(выбор) занятия занятия обучения обучения .<br>Учебная практика «Обеспечение реализации прав граждан в сфере пенсион<br>обеспечения и социальной защиты» (СПО 400201) — 1 неделя 1 год 10 СПОССЗ на ба: Выбрать занятие  $\vert$  СПОССЗ на ба $\vert$ СОО, очная ( Учебная практика «Обеспечение реализации прав гражда<br>обеспечения и социальной защиты» (СПО 400201) - 1 нед ",<br>о\_Отчет\_практика\_Отчет Выбрать занятие 0700001740020103021 Отчет практика(Д Право и организация СПОССЗ на базе Бахтин Максим Учебная практика «Обеспечение реализации прав граждан в сфере пенсионного  $1$  год  $10$ 09 0700001740020103002 о Отчет практика Отчет Выбрать занятие  $3/0$ 3 социального обеспечения о\_Отчет\_практика(Д25) Игоревич обеспечения и социальной защиты» (СПО 400201) - 1 неделя СОО, очная (60) 2017 Mec. о практике  $(40.02.01)$ Право и организация Учебная практика «Обеспечение реализации прав граждан в сфере пенсионного 2 года 10 СПОССЗ на базе Бахшиева Светлан  $09 -$ 0700001740020102036 Выбрать занятие  $3/0$ о\_Отчет\_практика\_Отчет 5 социального обеспечения о\_Отчет\_практика(Д25) обеспечения и социальной защиты» (СПО 400201) - 1 неделя ООО, очная (58) Рафиговна Mec. 2017 о практике  $(40.02.01)$ Право и организация Вишнев Александр Учебная практика «Обеспечение реализации прав граждан в сфере пенсионного  $\frac{3}{2}$  Отчет\_практика(Д25) 0\_Отчет\_практика\_Отчет  $1$  год  $10$ СПОССЗ на базе 09 07001740020103013  $3/0$ Выбрать занятие 3 социального обеспечения обеспечения и социальной защиты» (СПО 400201) - 1 неделя СОО, очная (60) 2017 Владимирович Mec.  $(40.02.01)$ Право и организация<br>социального обеспечен чебная практика «Обеспечение реализации прав граждан і<br>беспечения и социальной защиты» (СПО 400201) — 1 недел CПОССЗ на ба<br>COO, очная ( 07001740020103010 .<br>Отчет практика Отче Выбрать занятие о Отчет практика(Д2 Право и организация Давыдов Денис Учебная практика «Обеспечение реализации прав граждан в сфере пенсионного 1 год 10  $C\overline{C}$ ОССЗ на базе  $09 \frac{3}{2}$ о\_Отчет\_практика(Д25)<br>О\_Отчет\_практика(Д25)<br>О\_плактика 0700001740020103003 Выбрать занятие  $3/6$ 3 социального обеспечения обеспечения и социальной защиты» (СПО 400201) - 1 неделя СОО, очная (60) Александрович 2017 Mec.  $(40.02.01)$ Учебная практика «Обеспечение реализации прав граждан в си<br>обеспечения и социальной защиты» (СПО 400201) - 1 неделя  $\left| \begin{array}{c} \text{CTOCC3 }\text{Ha }6a\text{} \\ \text{COO.}\text{ OHA3 }\text{CO} \end{array} \right|$ Выбрать занятие oqnanonc<br>40.02.01) .<br>1700001740020103033 Учебная практика «Обеспечение реализации пра<br>66еспечения и социальной защиты» (СПО 40020  $\alpha$ Выбрать занятие

Как только все студенты указаны верно, нажимаем клавишу «Сохранить ведомость» и ждем пока ведомость сохранится и появится подпись «Ведомость УСПЕШНО сохранена!»

 $\overline{\mathbf{z}}$ 

VILORIDA PROVISION «Officeration in acordination page convention education activities

**2MIANS AUSTRONA** 

 $3l$ 

Право и организация

 $10010$   $CDOC2 = 622$ 

![](_page_16_Picture_2.jpeg)

![](_page_17_Picture_11.jpeg)

После сохранения, ведомость необходимо напечатать. Нажимаем кнопку «Печать». После формирования отчета, появится строка внизу странички «Отчет по цд [Наименование ЦД]».

![](_page_17_Picture_2.jpeg)

![](_page_18_Picture_15.jpeg)

de 3 | <sup>1</sup> 3 | Aepeso rpynna | H + | 1 | /1 → H | 1 | 100% | + |

![](_page_18_Picture_16.jpeg)

После нажатия на кнопку «Отчет по цд [Наименование ЦД]» Открывается стандартное окно экспорта документа. Экспортируем документ и печатаем его.

![](_page_18_Picture_4.jpeg)

**CRYSTAL REPOR**